## **Aktualizacja kwartalna Samolicza SYKAL-2006 - programu i baz danych - na IV kwartał 2008 r.**

Aktualizację wykonujemy, jak zawsze, w dwóch krokach:

- 1. W instalatorze z płyty CD wybieramy 4. opcję "Aktualizacja Sykala 2006"
- 2. Następnie uruchamiamy normalnie Sykala i wybieramy: **Normy–Aktualizacja**. Po kliknięciu "Dalej" system zaktualizuje bazy danych (normy i ew. cenniki)

W niniejszej grudniowej aktualizacji głównym obszarem ulepszeń w programie są **normy**. A konkretniej dwa tematy: **podgląd cen** (i wartości) nakładów w oknie wyboru norm oraz bardzo łatwe **tworzenie nowych norm** na podstawie z wybranych pozycji **z kosz torysu** - i to zarówno norm prostych, jak i scalonych (elementów, obiektów).

Teraz podczas przeglądania zbioru norm (np. przy wyborze normy do wstawienia w pozycji kosztorysu), po wyświetleniu nakładów konkretnej normy – mamy podgląd nie tylko na ilości nakładów przypadających na jednostkę danych robót, ale również ich cenę oraz wartość. Dzięki temu możemy się zorientować jakiego rzędu jest jednostkowy koszt wykonania danej roboty, porównać szybko podobne warianty norm (przypominam o ikonkach Plus/Minus do przechodzenia między kolejnymi normami) – wszystko to jeszcze przed przerzutem normy do kosztorysu.

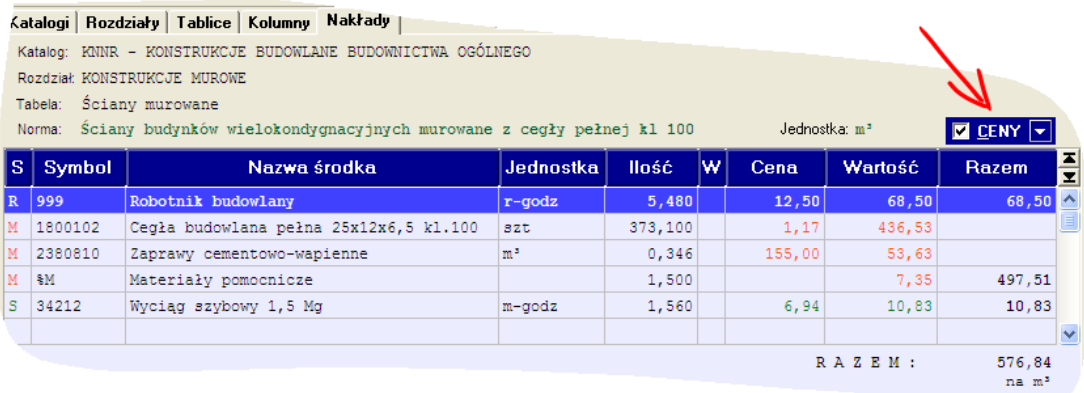

Opisywany podgląd cen włączamy/wyłączamy klikając przełącznik "CENY" w prawym rogu nad tabelką. Po aktualizacji programu domyślnie opcja ta będzie uaktywniona, ale jeśli w jakimś przypadku nowe kolumny miałyby w czymś przeszkadzać – jednym kliknięciem można je ukryć.

Wykorzystywaną przy wycenie stawkę robocizny oraz cenniki M/S możemy określić klikając mały przycisk na prawo od "CENY". Standardowo będą tam te same cenniki, co w kosztorysie z którego wywołano wybór normy, ewentualnie parametry domyślne dla nowych kosztorysów (menu: Kosztorysy – Ustawienia – Domyślne Poziomy Cen).

Bez wątpienia ta nowa funkcjonalność ułatwi Państwu wybór robót z obszernej bazy normatywnej. Proszę jednak mieć na uwadze, że – nawet przy użyciu tych samych cenników, co w kosztorysie – wyliczana tutaj

wartość normy może się różnić od wartości jednostkowej pozycji w kosztorysie. Przede wszystkim – nie są tutaj uwzględniane koszty zakupu materiałów, ani żadne inne narzuty. Po drugie w kosztorysie mogą być ustawione dodatkowe współczynniki do cen (ustawiane w oknie "Poziomy Cen") lub współczynniki do ilości (F9-"Wsp." dla pozycji).

Druga z większych zmian w tym kwartale związana jest z funkcją dawniej **Polity (Bartage Limit Nazwy Colnij "Schowek"**, teraz przemianowaną na **"Kopiuj"**. Tak, jak wcześniej – ułatwia ona rozpoczęcie procesu kopiowania lub przenoszenia danych pomiędzy między

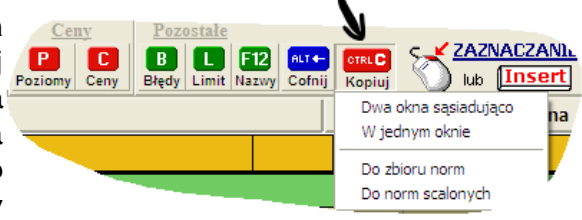

kosztorysami (albo tym samym kosztorysem), ustawiając ewentualnie dwa okna obok siebie. Dodatkowo pozwala teraz zaznaczone pozycje kosztorysu zapisać **do zbioru norm** (jako nowe, własne normy), do późniejszego wykorzystania np. w kolejnych kosztorysach.

Wyjaśnię to najlepiej na przykładzie... Załóżmy, że często w naszych kosztorysach wstawiamy pewną normę z KNR-ów – tylko po to, by zaraz dokonać w niej pewnej modyfikacji (np. podmiana materiału na inny itp.). Teraz w zaledwie dwóch ruchach możemy taką zmodyfikowaną pozycję zapisać na powrót w bazie norm, pod dowolnym nowym symbolem (z "plusem" na końcu, jak wszystkie własne normy). Wystarczy nacisnąć Ctrl+C - "Kopiuj" i wybrać "Do zbioru norm". Bieżąca pozycja zostanie oznaczona na czerwono (to zaznaczenie wciąż możemy zmodyfikować – klikając, jak zawsze, prawym przyciskiem myszy), a w oknie obok od razu wyświetli się zbiór norm, gdzie należy wpisać symbol tworzonej normy. Potem wystarczy już tylko potwierdzić zapisanie nowej normy do zbioru.

Ale to nie koniec! Jak wiemy, w Sykalu jest też baza norm (elementów) **scalonych** – gdzie każdy taki element może zawierać dowolne zestawienie norm prostych jw. albo nawet innych norm scalonych (tworząc wielopoziomową normę np. na cały obiekt). Również taką złożoną strukturę możemy utworzyć na podstawie fragmentu lub nawet całego kosztorysu – zapisać pod własnym symbolem w bazie, a potem w kolejnych kosztorysach wstawiać jednym ruchem jako pozycję typu "A", zmieniając tylko ilość/obmiar danego elementu.

Klikamy więc w kosztorysie: "Kopiuj" – "Do norm scalonych", zaznaczamy zakres, który chcemy zapisać do bazy (najprościej całą grupę, ale mogą to być też wybrane tylko pozycje z danej grupy, pozycje scalone, grupy z podgrupami itd.), a w oknie obok wpisujemy docelowy symbol normy scalonej. Pamiętajmy tylko, że taka norma w bazie jest podawana na jednostkę (np. 1m<sup>3</sup>), a nie na konkretną ilość, jak w kosztorysie. Program automatycznie dokona odpowiedniego przeliczenia, jednak trzeba wcześniej uzupełnić w wierszu grupy ostatnie pola: jednostkę odniesienia oraz ilość.

Polecam utworzenie sobie w ten sposób najlepiej własnego katalogu, z najczęściej wykorzystywanymi normami (modyfikowanymi w stosunku do oryginałów). Przypomnę tylko przy okazji, że aktualizację nazw norm zapisanych w bazie (również nazwy katalogu, rozdziałów itd.) dokonujemy w opcji menu: Normy – Nazwy norm.

Chętnie poznamy Państwa uwagi i propozycje, jak dalej rozszerzyć opisane funkcje – tak, by jeszcze lepiej spełniały swój cel (który jest jeden – maksymalne ułatwienie i przyspieszenie pracy w Sykalu).

Z poważaniem,